# **収益力強化設備(B類型)に関する 投資計画に係る実施状況報告の作成の 手引き**

中小企業庁 事業環境部 企画課

令和06年12月02日 第三版

## **1 このプラットフォームでできる事について**

1. 収益力強化設備(B類型)に関する投資計画における [経営力向上計画申請プラットフォームの位置づけ](#page-2-0) ・・・P.3

#### **2 事前準備(初めてプラットフォームを利用される方 のみ)**

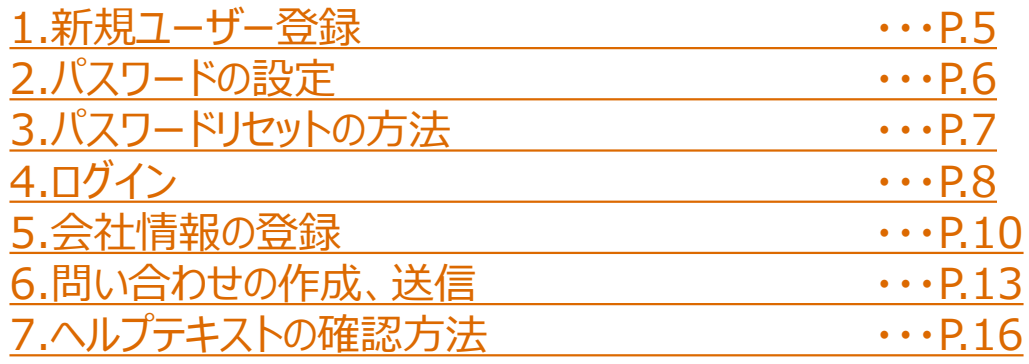

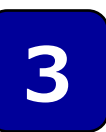

### **収益力強化設備(B類型)に関する投資計画に 係る実施状況報告についての操作方法**

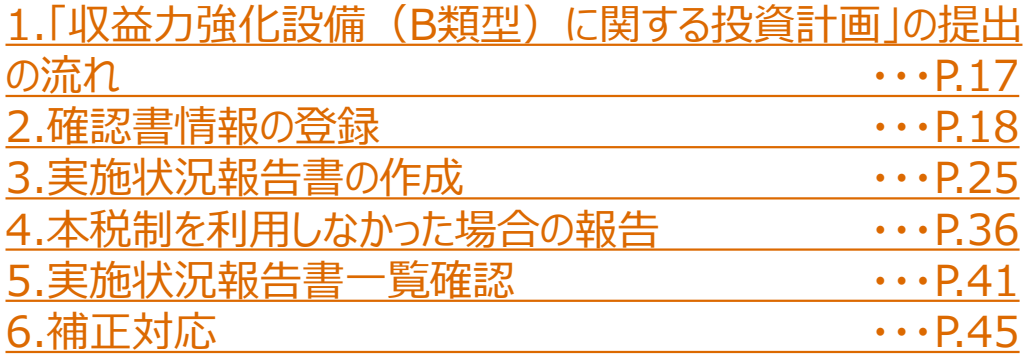

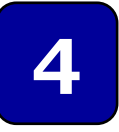

### **4 お問い合わせ窓口**

1.[本プラットフォームの操作方法についてのお問い合わせ先](#page-47-0)  $\cdots$ [P.48](#page-47-0)

2.収益強化設備 (B類型) についてのお問い合わせ先  $\cdots$ [P.49](#page-48-0) **このプラットフォームでできる事について**

<span id="page-2-0"></span>**1**

### **1. 収益力強化設備(B類型)に関する投資計画における当プ ラットフォームの位置づけ**

#### **1. 収益力強化設備(B類型)に関する投資計画について**

「収益強化設備(B類型)」とは、経営力向上設備等のうち、年平均の投資 利益率が5%以上となることが見込まれることについて、経済産業大臣の確認 を受けた投資計画に記載された設備です。計画申請においては、経営革新等 支援機関のサポートを受けることが可能です。

詳しくは、中小企業庁のホームページをご確認ください。中小企業庁のホーム ページ(中小企業等経営強化法の経営力向上設備等のうち収益力強化設 備に係る経産局確認)

<https://www.chusho.meti.go.jp/keiei/kyoka/kakuninsyo.html>

**2.収益力強化設備(B類型)に関する投資計画に係る実施状況報告 の作成までの流れと、当プラットフォームで行えること**

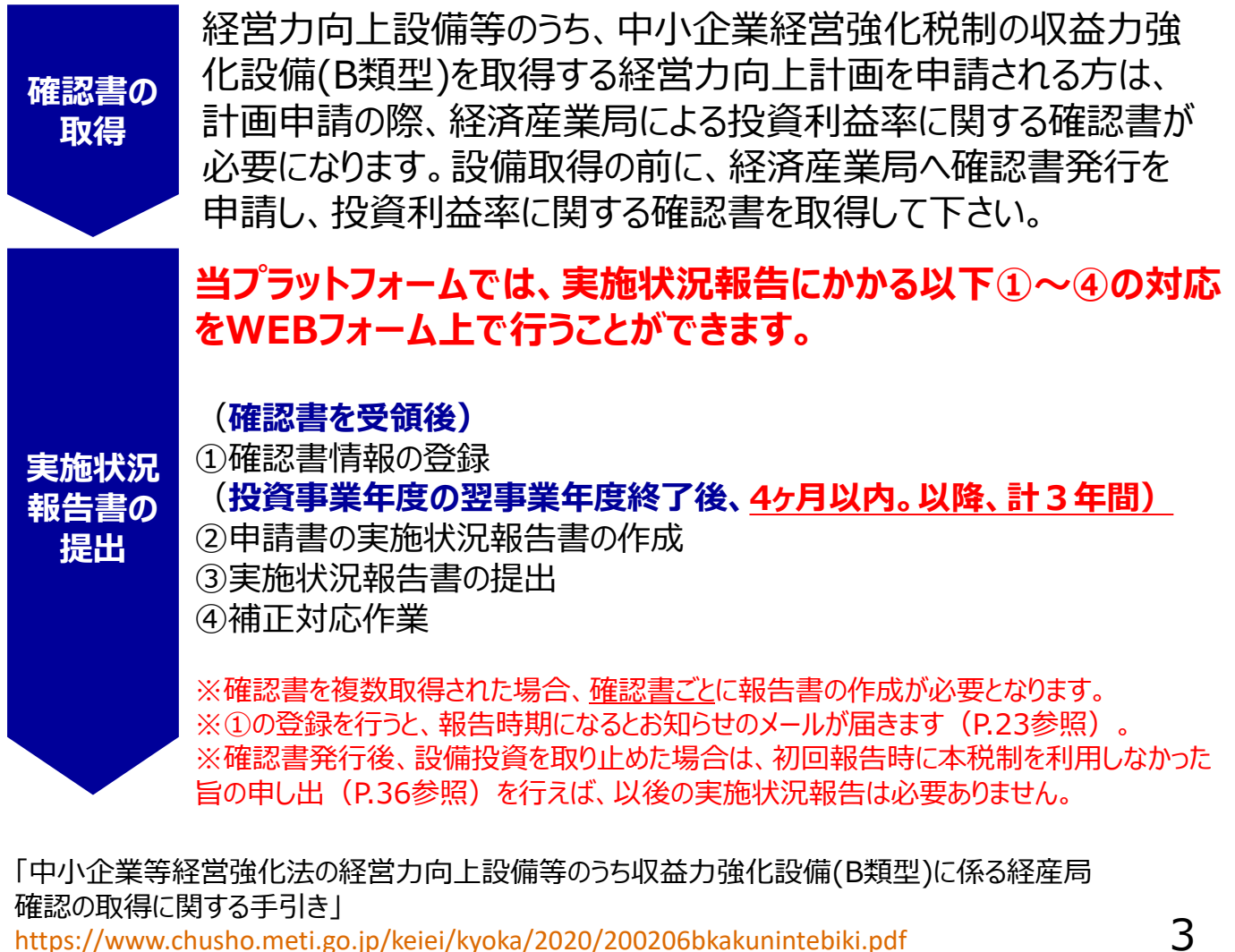

![](_page_3_Picture_0.jpeg)

![](_page_3_Picture_1.jpeg)

初めて当プラットフォームをご利用される方は、まず以下の情報を プラットフォームに登録します。登録にあたっては次の書類が必要 になりますので、お手元にご用意ください。

#### **初めて当プラットフォームを利用される時に必要となる情報**

![](_page_3_Picture_90.jpeg)

![](_page_3_Picture_5.jpeg)

**大分類、小分類が不明な場合は、こちらでご確認ください。 政府統計の総合窓口 e-Stat <https://www.e-stat.go.jp/classifications/terms/10>**

<span id="page-4-0"></span>![](_page_4_Picture_0.jpeg)

#### **1.新規ユーザー登録**

### **gBizIDに新規ユーザーを登録します。**

![](_page_4_Picture_57.jpeg)

<https://gbiz-id.go.jp/top/> に遷移します。

![](_page_4_Picture_58.jpeg)

②リンク先のマニュアルを参照してgBizIDを作成してください。

(次頁へ続く)

<span id="page-5-0"></span>![](_page_5_Picture_0.jpeg)

### **2.パスワードの設定**

#### **gBizIDの登録画面を表示します。**

![](_page_5_Picture_80.jpeg)

![](_page_5_Picture_4.jpeg)

gBizIDのマニュアル一部抜粋 **gBizIDはプライムでの登録を推 奨しております**

①リンク先のマニュアルを参照して、パスワードを設定してください。 6

### **3.パスワードのリセット方法**

<span id="page-6-0"></span>**2**

#### **gBizIDの登録画面を表示します。**

![](_page_6_Picture_52.jpeg)

### 1 | ロッィン | ボタンを押下してください。

![](_page_6_Picture_53.jpeg)

②「パスワードを忘れた方はこちら」を押下して再発行を依頼してく ださい。 (詳細はgBizIDのマニュアルをご参照ください。)

<span id="page-7-0"></span>![](_page_7_Picture_0.jpeg)

### **4.ログイン**

### **経営力向上計画申請プラットフォームへのログイン方法です。**

![](_page_7_Picture_3.jpeg)

1 gBizIDでログイン ボタンを押下してください。

### **gBizIDのログインページが表示されます。**

![](_page_7_Picture_78.jpeg)

② 登録したアカウントID/パスワードを入力してください。 3 2の入力後、 コッセン ボタンを押下してください。

### **4.ログイン**

**2**

ログイン成功後、利用規約に同意していない場合に利用規約確認画面 に遷移します。

![](_page_8_Picture_59.jpeg)

**5.会社情報の登録(1/3)**

**はクリックできません。**

報告書の作成、作成した報告書・補正指示を受けた報告書の確認

<span id="page-9-0"></span>**2**

### **会社情報を登録するには、「事業者メニュー」画面を表示します。**

![](_page_9_Picture_87.jpeg)

**ボタン**

10 (次頁へ続く)

**5.会社情報の登録(2/3)**

**2**

#### **会社情報登録/更新画面が表示されます。**

![](_page_10_Picture_73.jpeg)

- ① 法人の場合は 法人情報取得 ボタンを押下してください。 (法人インフォメーションに登録された情報を取得します)
- ② 会社情報を入力・選択してください。全て必須項目になります。
- 3 2の入力後、 次へ ボタンを押下してください。

**5.会社情報の登録(3/3)**

**2**

#### **会社情報登録/更新内容の確認画面が表示されます。**

![](_page_11_Picture_51.jpeg)

① 登録した内容を確認の上で修正する必要がなければ 登録 ボタン を押下してください。 修正する場合は「戻る」ボタンを押下してください。

<span id="page-12-0"></span>![](_page_12_Picture_0.jpeg)

### **6.問い合わせの作成、送信(1/3)**

### **「お問い合わせ作成」画面が表示されます。**

![](_page_12_Picture_3.jpeg)

1 8お問い合わせ ボタンを押下してください

![](_page_12_Picture_5.jpeg)

**「お問い合わせ作成」画面が表示されます。**

### **6.問い合わせの作成、送信(2/3)**

### **お問い合わせ内容を入力します。**

**2**

![](_page_13_Picture_84.jpeg)

- ① ご担当者の情報を入力してください。なお、ログイン後は、ユー ザー情報が初期表示されています。
- ② お問い合わせの内容について入力してください。
- ③ 「個人情報の取り扱いについて」を確認の上、 同意の場合は、 「個人情報の取り扱いについて同意します」に「√(チェック)」 を入れてください
- ④ ①~③の入力後に、 ボタンを押下してください。

### **6.問い合わせの作成、送信(3/3)**

**2**

### **「お問い合わせ内容確認」画面が表示されます。**

![](_page_14_Picture_77.jpeg)

① お問い合わせ種別・内容を確認の上、 送信 ボタンを押下してくだ さい。 お問い合わせがサポートデスクへ送信されます。返信は「お問い 合わせ作成」画面で登録いただいたメールアドレスに届きます。

### **「お問い合わせ送信完了」画面が表示されます。**

![](_page_14_Picture_78.jpeg)

#### **操作に関するお問い合わせを、お電話でご希望される場合は 操作方法お問い合わせ窓口 「0570-550-363」 までご連絡ください。**

<span id="page-15-0"></span>![](_page_15_Picture_0.jpeg)

### **7.ヘルプテキストの確認方法**

## **「ヘルプテキスト( )」がある画面が表示されます。**

![](_page_15_Picture_61.jpeg)

① ヘルプテキストにマウスのカーソルを合わせます。

#### **ヘルプテキストの内容が表示されます。**

![](_page_15_Picture_62.jpeg)

② ヘルプテキスト内にリンクがある場合は、青字で表示されていま す。

リンクをクリックすると、PDFファイルや別のページで、より詳細 な説明を確認できます。

<span id="page-16-0"></span>![](_page_16_Picture_0.jpeg)

#### **1.「収益力強化設備(B類型)に関する投資計画」の提出の流れ**

作成にあたっては次の書類が必要になりますので、お手元にご用意ください。

1:投資計画の確認申請書(写し)

2:経済産業局の確認書(写し)

3:設備投資計画の分かる資料 「例1・設備投資計画書 (稟議書、取締役会議事録等)

・導入する設備の見積書等(設備投資の総額が分かる資料)

・売上高・営業利益が増加する場合の根拠となる資料、

売上原価・販管費が減少する場合の根拠となる資料 等

「中小企業等経営強化法の経営力向上設備等のうち収益力強化設備に関する投資計画に係る実施状 況報告の手引き」

[https://www.chusho.meti.go.jp/keiei/kyoka/kakuninsyo/b\\_houkokutebiki.pdf](https://www.chusho.meti.go.jp/keiei/kyoka/kakuninsyo/b_houkokutebiki.pdf)

#### **確認書を受領後、下記作業を行ってください。**

※確認書を複数取得された場合、確認書ごとに報告書の作成が必要となります。 ※登録を行うと、報告時期になるとお知らせのメールが届きます (P.23参照) 。

![](_page_16_Picture_208.jpeg)

**投資事業年度の翌事業年度終了後、4ヶ月以内に報告を行ってください。** ※本税制を利用しなかった方は、その旨の報告を行って下さい。(P.36~P.40参照)

![](_page_16_Picture_209.jpeg)

\n
$$
\frac{1}{3}
$$
\n

\n\n $\text{W$ 

3\n\n\n  $\text{P.28}$ \n

\n\n  $\text{P.28}$ \n

![](_page_16_Picture_210.jpeg)

![](_page_16_Picture_211.jpeg)

![](_page_16_Picture_212.jpeg)

<span id="page-17-0"></span>![](_page_17_Picture_0.jpeg)

**2.確認書情報の登録(1/7) <確認書受領後>**

#### **「事業者メニュー」画面が表示されます。**

![](_page_17_Picture_52.jpeg)

① 報告書の作成、作成した報告書の確認 ボタンを押下してください。

**「実施状況報告書の作成・補正・確認」画面が表示されます。**

![](_page_18_Picture_0.jpeg)

### **2.確認書情報の登録(2/7) <確認書受領後>**

**3**

#### **「実施状況報告書の作成・補正・確認」画面が表示されます。**

![](_page_18_Picture_44.jpeg)

てください。

19 (次頁へ続く)

### **2.確認書情報の登録(3/7) <確認書受領後>**

### **確認書情報を入力します。**

**3**

![](_page_19_Picture_54.jpeg)

(次頁へ続く)20 ※確認書発行日及び確認書番号は、経営力向上計画の認定日及び認定書の公文書番号 とは異なりますのでご注意ください。

![](_page_20_Picture_0.jpeg)

### **2.確認書情報の登録(4/7) <確認書受領後>**

#### **確認書情報を登録します。**

![](_page_20_Picture_44.jpeg)

① 内容が表示されます。内容を確認し、修正が必要ない場合は きまポタンを押下してください。

![](_page_21_Picture_0.jpeg)

#### **2.確認書情報の登録(5/7) <確認書受領後>**

#### **確認書情報の登録が完了しました。 続いて、実施状況報告書の作成を行います。**

![](_page_21_Picture_33.jpeg)

#### **2.確認書情報の登録<報告期限前>(6/7)**

### **報告書提出期間の開始日時に、報告書の提出が必要な確認書が 記載されたメールが送信されます。**

#### **※最初のメールから1か月ごとに同様のメールが期間終了日時まで 送信されます。**

表題: 収益力強化設備に関する投資計画に係る「実施状況報告」の提出依頼について

ご担当者様

**①**

**3**

日頃は、経済産業行政に格別のご理解とご協力を賜り、誠に有り難うございます。 標記の投資計画について、経済産業大臣の確認を受けられた事業者におかれましては、設備 投資が完了し事業の用に供した決算年度(投資年度)の翌事業年度終了後から、3ヶ年に わたり決算期終了後の4ヶ月以内に実施状況報告書をご提出していただく必要があります。 つきましては、第〇回目の実施状況報告書の提出期限が

令和〇年〇月となっておりますので、期限までにご提出下さいますようお願い申し上げます。

#### <u>報告対象の確認書:</u> 〇〇〇〇〇〇〇〇〇〇

ログインURL: https://

経営力向上計画申請プラットフォームでの実施状況報告書の提出方法は以下のとおりです。 1. 本メールに記載されている確認書番号を控えてください。

2. 経営力向上計画プラットフォームにログインし、「事業者メニュー」画面から「報告書の作成、 作成した報告書・補正指示を受けた報告書の確認」ボタンをクリックしてください。

3.「実施状況報告書の作成・補正・確認」から、「確認書情報の確認」ボタンをクリックし、本 メールに記載されている確認書番号と一致しているか確認し、前の画面に戻ってください。

4.「実施状況報告書の作成・補正・確認」から、3.で確認した案件の「報告の作成」ボタ ンをクリックし、報告書を作成して提出してください。

詳しくは、「収益力強化設備(B類型)に関する投資計画に係る実施状況報告の作成の手 引き」をご確認ください。

手引きURL:

https://keieiryoku.go.jp/doc/pdf/ImplementationRptOfTypeB.pdf

また、経営力向上計画申請プラットフォームを利用せず、既に実施状況報告書を郵送にてご提 出いただきました事業者に於かれましては、本メールの送付が行き違いとなりましたら、何卒ご容 赦下さい。

ご不明な点がございましたら、収益力強化設備に関する投資計画の確認を受けた経済産業 局にお問い合わせください。

① メールに記載されている確認書番号を控えてください。 ※P.28に続く

#### **2.確認書情報の登録<期限超過>(7/7)**

#### **報告書提出期間を過ぎた場合に、報告書の提出が必要な確認書が 記載されたメールが送信されます。**

表題: 収益力強化設備に関する投資計画に係る「実施状況報告」の提出依頼について

#### ご担当者様

**①**

**3**

日頃は、経済産業行政に格別のご理解とご協力を賜り、誠に有り難うございます。 標記の投資計画について、経済産業大臣の確認を受けられた事業者におかれましては、設備 投資が完了し事業の用に供した決算年度(投資年度)の翌事業年度終了後期から、3ヶ年 にわたり決算期終了後の4ヶ月以内に実施状況報告書をご提出していただく必要があります。

つきましては、以下の確認書の実施状況報告書の期限が過ぎておりますので、ご提出下さいま すようお願い申し上げます。

報告対象の確認書: 〇〇〇〇〇〇〇〇〇〇

ログインURL: https://

経営力向上計画申請プラットフォームでの実施状況報告書の提出方法は以下のとおりです。 1. 本メールに記載されている確認書番号を控えてください。

2.経営力向上計画プラットフォームにログインし、「事業者メニュー」画面から「報告書の作成、 作成した報告書・補正指示を受けた報告書の確認」ボタンをクリックしてください。

3.「実施状況報告書の作成・補正・確認」から、「確認書情報の確認」ボタンをクリックし、本 メールに記載されている確認書番号と一致しているか確認し、前の画面に戻ってください。

4.「実施状況報告書の作成・補正・確認」から、3.で確認した案件の「報告の作成」ボタ ンをクリックし、報告書を作成して提出してください。

詳しくは、「収益力強化設備(B類型)に関する投資計画に係る実施状況報告の作成の手 引き」をご確認ください。

手引きURLhttps://keieiryoku.go.jp/doc/pdf/ImplementationRptOfTypeB.pdf

また、経営力向上計画申請プラットフォームを利用せず、既に実施状況報告書を郵送にてご提 出いただきました事業者に於かれましては、本メールの送付が行き違いとなりましたら、何卒ご容 赦下さい。

ご不明な点がございましたら、収益力強化設備に関する投資計画の確認を受けた経済産業 局にお問い合わせください。

① メールに記載されている確認書番号を控えてください。 ※P.28に続く (次頁へ続く)

### <span id="page-24-0"></span>**3.実施状況報告書の作成(1/11)**

### **ログインをして「事業者メニュー」画面を表示します。**

![](_page_24_Picture_105.jpeg)

#### **「実施状況報告書の作成・補正・確認」画面が表示されます。**

![](_page_24_Picture_106.jpeg)

ボタンを押下してください。

② <mark>- 確認書情報の確認 -</mark> ボタンを押下してください。 確認書情報の確認

送付されてきたメールに記載されている確認書番号を確認してくだ さい。(送付されてくるメールはP.23またはP.24、確認方法はP.26を 参照してください)

③ <mark>『<sup>報告の作成</sup>』</mark>ボタンを押下してください。実施状況報告書の登録画面 が表示されます。

※本税制を利用しなかった方は、その旨の報告を行って下さい。(P.36~P.40参 照) (次頁へ続く)

![](_page_25_Picture_0.jpeg)

### **3.実施状況報告書の作成(2/11)**

### **「確認書番号」の確認方法です。**

![](_page_25_Picture_43.jpeg)

① 送付されてきたメールに記載されている確認書番号と一致しているか 確認してください。

![](_page_26_Picture_0.jpeg)

### **3.実施状況報告書の作成(3/11)**

### **導入状況を入力します。**

![](_page_26_Picture_53.jpeg)

- ① ヘルプをご参照の上、導入状況、実施状況をご入力く ださい。
- ② 水へ ボタンを押下してください。

![](_page_27_Picture_0.jpeg)

### **3.実施状況報告書の作成(4/11)**

### **収益強化設備の内容を入力します。**

![](_page_27_Picture_49.jpeg)

① 収益強化設備の内容を入力してください。 2 | ※ ボタンを押下してください。

### **3.実施状況報告書の作成(5/11)**

**3**

#### **「投資利益率の状況」画面が表示されます。**

![](_page_28_Picture_54.jpeg)

- ① 各項目の値と差額の要因を入力してください。(初回報告時は3 年分の計画値を入力してください。)
- ② ボタンを押下してください。 29

(次頁へ続く)

![](_page_29_Picture_0.jpeg)

### **.実施状況報告書の作成(6/11)**

### **「税制措置の利用状況」画面が表示されます。**

![](_page_29_Picture_47.jpeg)

![](_page_29_Picture_4.jpeg)

![](_page_30_Picture_0.jpeg)

### **3.実施状況報告書の作成(7/11)**

### **「報告書の裏付けとなる資料」画面が表示されます。**

![](_page_30_Picture_51.jpeg)

(2) スカ情報運運の ボタンを押下してください。

![](_page_31_Picture_0.jpeg)

### **3.実施状況報告書の作成(8/11)**

### **「提出内容の確認」画面が表示されます。**

![](_page_31_Picture_58.jpeg)

- ① 表示している内容を修正する場合は各項目で表示されている ボタンを押下してください。
- ② これまでに入力した内容が表示されます。内容を確認し、 修正が必要ない場合は 思いする ボタンを押下してください。

![](_page_32_Picture_0.jpeg)

### **3.実施状況報告書の作成(9/11)**

### **「提出完了」画面が表示されます。**

![](_page_32_Picture_47.jpeg)

① 以上で実施報告書の作成が完了しました。 メニューに戻るには 事業者メニューに戻る ボタンを押下してください。

![](_page_33_Picture_0.jpeg)

#### **3.実施状況報告書の作成(10/11)**

#### **提出した内容について、報告書の審査(〇回目)の完了が 記載されたメールが送信されます。**

表題: 収益力強化設備に関する投資計画に係る実施状況報告(〇回目)が完了いたしました。

ご担当者様

収益力強化設備に関する投資計画に係る実施状況報告(〇回目)が完了いたしました。ご報告 いただき、ありがとうございました。 報告対象の確認書: 〇〇〇〇〇〇〇〇〇〇

**①**

![](_page_33_Picture_7.jpeg)

![](_page_33_Picture_90.jpeg)

ボタンを押下してください。

![](_page_34_Picture_0.jpeg)

### **3.実施状況報告書の作成(11/11)**

#### **「実施状況報告書の作成・補正・確認」画面が表示されます。**

![](_page_34_Picture_58.jpeg)

① <sup>確認書情報の確認</sup> ボタンを押下してください。 確認書情報の確認

送付されてきたメールに記載されている確認書番号を確認してくだ さい。(送付されてくるメールはP.34、確認方法はP.26を参照して ください)

### **4.本税制を利用しなかった場合の報告(1/5)**

<span id="page-35-0"></span>**3**

初回の実施状況報告時に本税制を利用しなかった旨を報告します。 以後、実施状況報告は必要ありません。

#### **「実施状況報告書の作成・補正・確認」画面を表示します。**

![](_page_35_Picture_48.jpeg)

![](_page_36_Picture_0.jpeg)

#### **4.本税制を利用しなかった場合の報告(2/5)**

#### **「税制措置の優遇を受けた場合・受けなかった場合の選択」画面が 表示されます。**

![](_page_36_Picture_42.jpeg)

![](_page_36_Picture_4.jpeg)

![](_page_37_Picture_0.jpeg)

#### **4.本税制を利用しなかった場合の報告(3/5)**

#### **「報告不要である理由の入力」画面が表示されます。**

![](_page_37_Picture_48.jpeg)

![](_page_37_Picture_4.jpeg)

![](_page_38_Picture_0.jpeg)

### **4.本税制を利用しなかった場合の報告(4/5)**

#### **「提出内容の確認」画面が表示されます。**

![](_page_38_Picture_61.jpeg)

- 1 表示している内容を修正する場合は | 1 ボタンを押下してく ださい。
- ② これまでに入力した内容が表示されます。内容を確認し、 修正が必要ない場合は | 思はる ボタンを押下してください。

![](_page_39_Picture_0.jpeg)

### **4.本税制を利用しなかった場合の報告(5/5)**

#### **「報告不要の申出完了」画面が表示されます。**

![](_page_39_Picture_46.jpeg)

① 以上で実施報告書の作成が完了しました。 メニューに戻るには | 事業者メニューに戻る | ボタンを押下してください。

![](_page_40_Picture_0.jpeg)

#### **5.実施状況報告書一覧確認(1/ 4 )**

<span id="page-40-0"></span>**3**

1 | 報告の確認 ボタンを押下してください。

#### **「実施状況報告書の作成・補正・確認」画面が表示されます。**

![](_page_40_Picture_45.jpeg)

(次頁へ続く)

### **5.実施状況報告書一覧確認(2/ 4 )**

**3**

### **「実施状況報告書の確認」画面が表示されます。**

![](_page_41_Picture_50.jpeg)

してください。

![](_page_42_Picture_0.jpeg)

### **5.実施状況報告書一覧確認(3/4)**

#### **「実施状況報告書の作成・補正・確認」画面を表示します。**

![](_page_42_Picture_39.jpeg)

![](_page_43_Picture_0.jpeg)

### **5.実施状況報告書一覧確認(4/4)**

#### **「確認者情報の確認」画面が表示されます。**

![](_page_43_Picture_46.jpeg)

① 内容が表示されます。遷移元画面に戻る場合は | 戻る | ボタンを押下 してください。

### **6.補正対応(1/3)**

#### **提出した内容について、補正が必要な場合は補正指示があること が記載されたメールが送信されます。**

表題:収益力強化設備に関する投資計画に係る実施状況報告への補正依頼があります。

ご担当者様

<span id="page-44-0"></span>**3**

ご提出いただいた、収益力強化設備に関する投資計画に係る実施状況報告の内容に補 正依頼があります。

次の番号の報告書をご確認ください。」 報告書番号:BTR000000XXXX **①**

補正対応の方法は以下のとおりです。

- 1.本メールに記載されている報告書番号を控えてください。
- 2. 経営力向上計画プラットフォームにログインし、「事業者メニュー」画面から「報告書の作
- 成、作成した報告書・補正指示を受けた報告書の確認」ボタンをクリックしてください。

3.「実施状況報告書の作成・補正・確認」から、該当の報告書番号の「報告の補正」ボタ ンをクリックしてください。

4.画面上部補正指示のコメントをご確認の上、報告書の修正をお願いいたします。 詳しくは、「収益力強化設備(B類型)に関する投資計画に係る実施状況報告の作成の 手引き |をご確認ください。

手引URL:

https://keieiryoku.go.jp/doc/pdf/ImplementationRptOfTypeB.pdf

※本メールは送信専用のメールアドレスのため、本メールへの返信は不可です。

補正指示内容についてお問い合わせなどがある場合は、以下の経済産業局にお問い合わせ ください。

(問い合わせ先)

〇〇経済産業局

電話番号:〇〇〇-〇〇〇-〇〇〇〇

![](_page_44_Figure_20.jpeg)

中小企業経営強化税制の収益力強化設備(B類型)の実施状況報告

![](_page_44_Figure_22.jpeg)

### **6.補正対応(2/3)**

**3**

### **「実施状況報告書の作成・補正・確認」画面が表示されます。**

![](_page_45_Picture_60.jpeg)

① 送付されてきたメールに記載されている報告番号を探してください。 (送付されてくるメールはP48を参照してください)

② <mark>■報告の補正 </mark>ボタンを押下してください。実施状況報告書の登録画面 が表示されます。

![](_page_46_Picture_0.jpeg)

### **6.補正対応(3/3)**

#### **申請の入力画面に補正指示が表示されます。**

![](_page_46_Picture_102.jpeg)

- ① 補正指示のコメントが作られた日時が表示されます。
- ② 補正指示のコメントが表示されます。ここに書かれている内容をご 確認の上、申請書の修正をお願いいたします。
- ③ 補正指示についての確認事項がある場合はここに記入をお願いいた します。255文字まで入力することができます。
- ④ ③で補正指示についての確認事項を記載後に <del>Waterlists</del> |ボタンまた は<mark>、本税制を利用しなおよう。</mark>ボタンを押下するとコメントが保存されます。

#### ※**補正指示のコメントは、補正指示がある場合には報告書作成または、 本税制を利用しなかった旨の報告の全ての画面(P.27~P.39)で同じ内 容が表示されます。**

<span id="page-47-0"></span>![](_page_47_Picture_0.jpeg)

### **1. 本プラットフォームの操作方法についてのお問い合わせ先**

**1. 電話でのお問い合わせをご希望の方**

**操作方法お問い合わせ窓口までご連絡ください。**

**TEL:0570-550-363(平日9:30~17:00)**

**2. お問い合わせフォームでのお問い合わせをご希望の方**

**本マニュアルのP.13に記載しております、[2.サイトの操作方法(共通操作) 6.問い合わせの作成・送信]をご確認いただき、ご連絡ください。**

お問い合わせフォームはこちらになります。 <https://koujoukeikaku.force.com/InquiryCreate>

**2.収益強化設備(B類型)についてのお問い合わせ先**

**P.49をご確認お願いいたします。**

![](_page_47_Picture_10.jpeg)

### <span id="page-48-0"></span>**2.収益強化設備(B類型)についてのお問い合わせ先**

![](_page_48_Picture_169.jpeg)